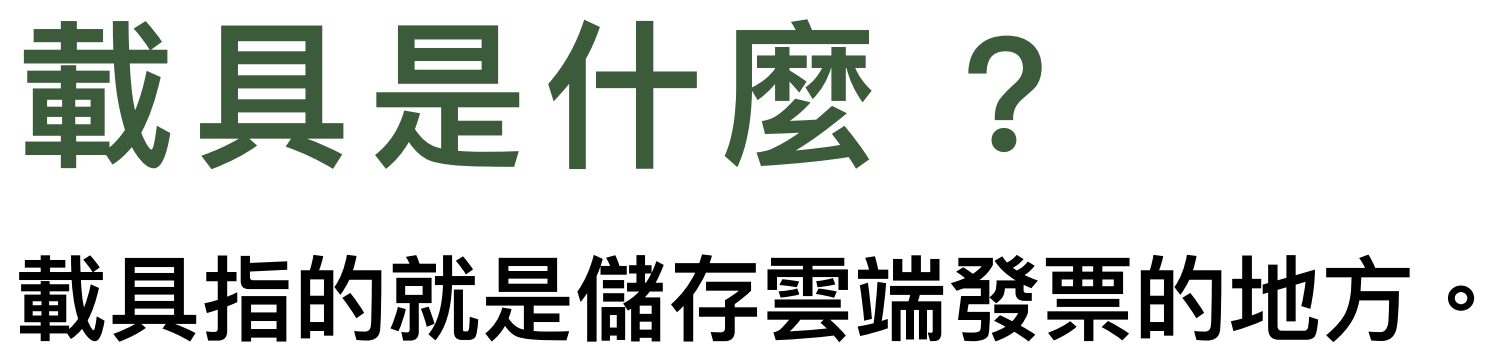

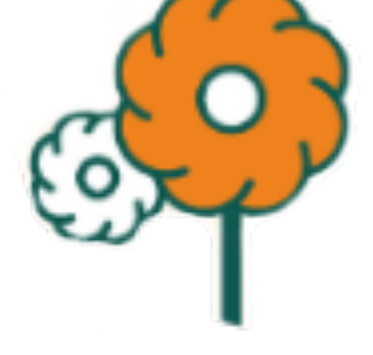

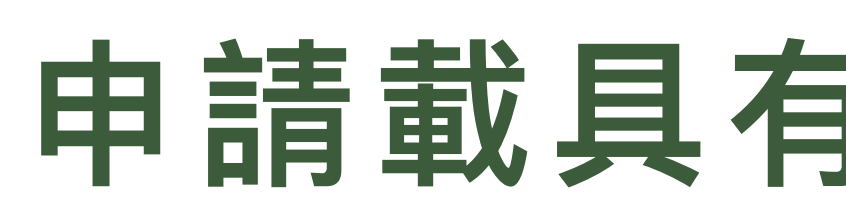

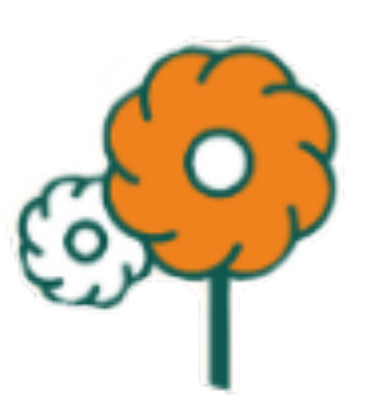

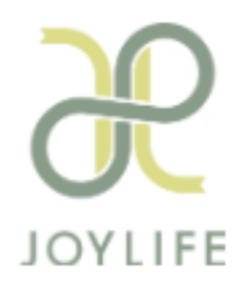

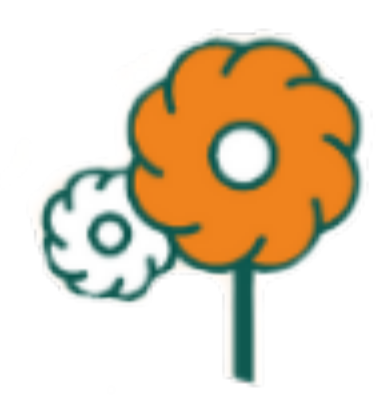

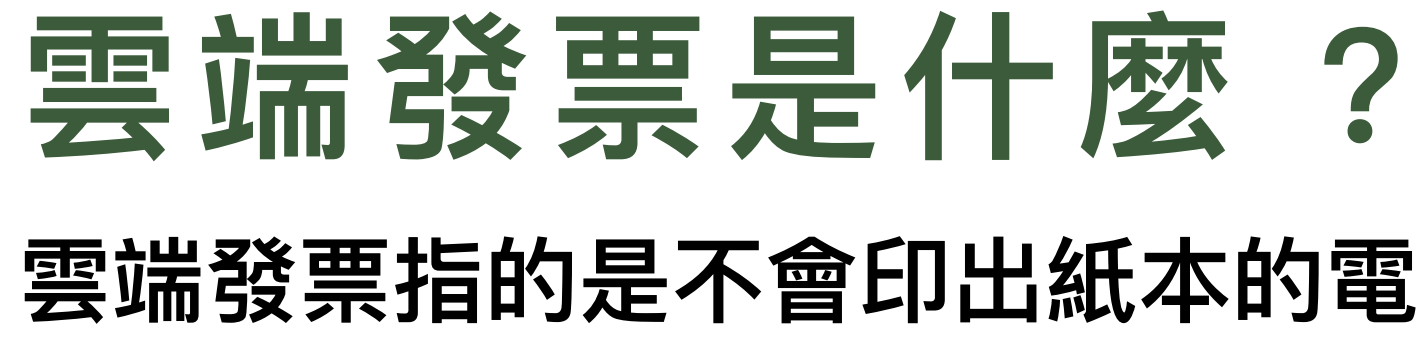

**雲端發票指的是不會印出紙本的電⼦發票。**

## **申請載具有什麼好處 ?**

**V環保 V解放凌亂的錢包 V避免發票遺失 V⾃動對獎 V中獎⾃動匯款 V免除印花稅**

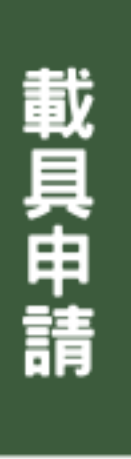

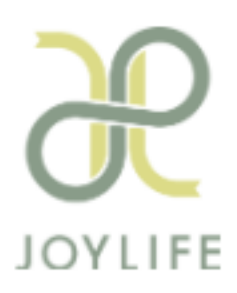

## **怎麼申請載具 ?**

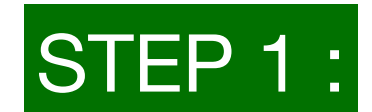

STEP 1 : 前置準備:手機號碼、信箱、銀行帳號

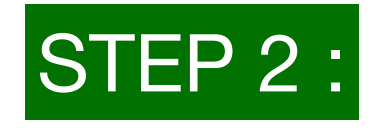

STEP 2: 前往「財政部電子發票整合服務平台」點選「手機條碼專區」

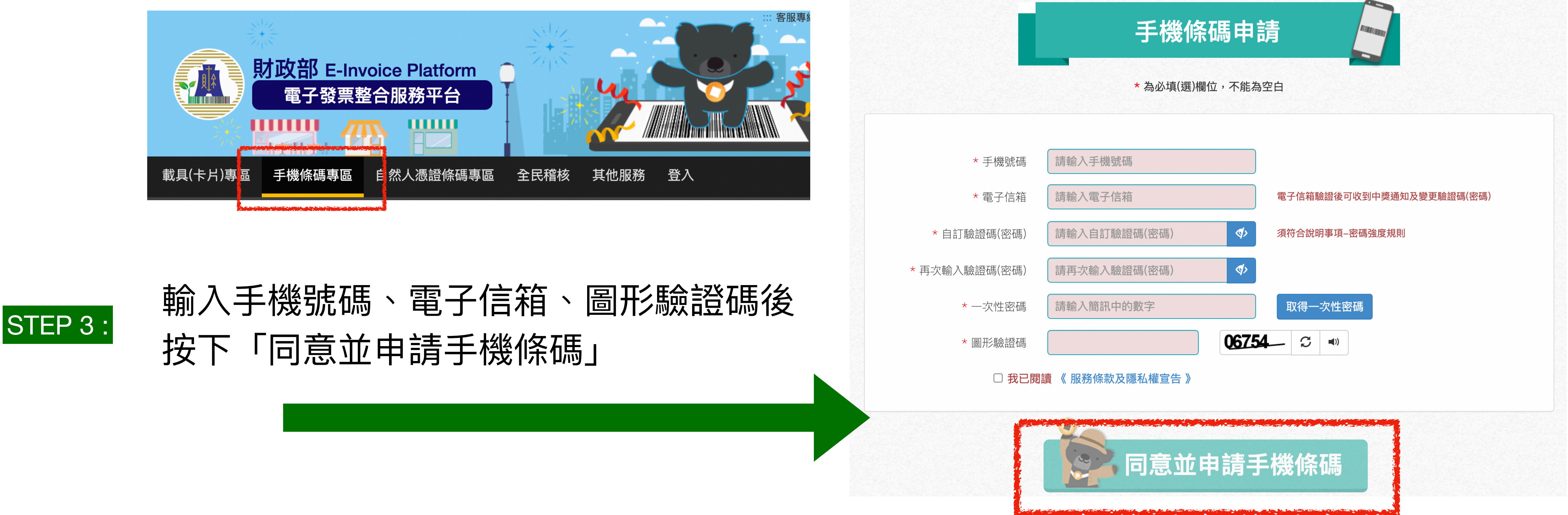

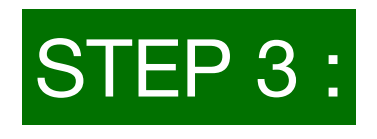

# 網址: https://www.einvoice.nat.gov.tw/APCONSUMER/BTC501W/

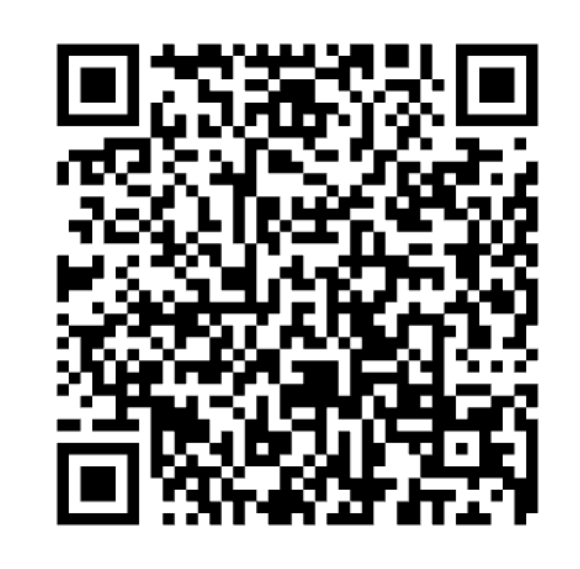

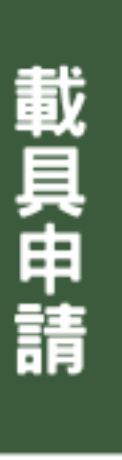

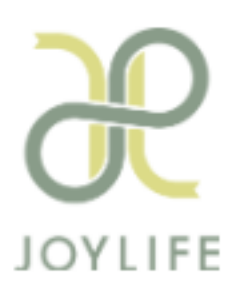

## 怎麼申請載具?

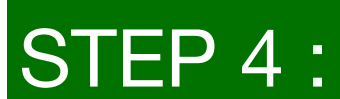

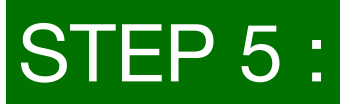

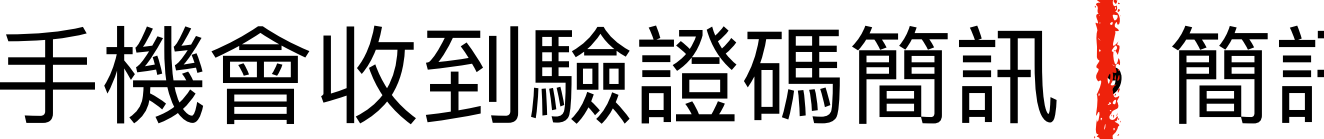

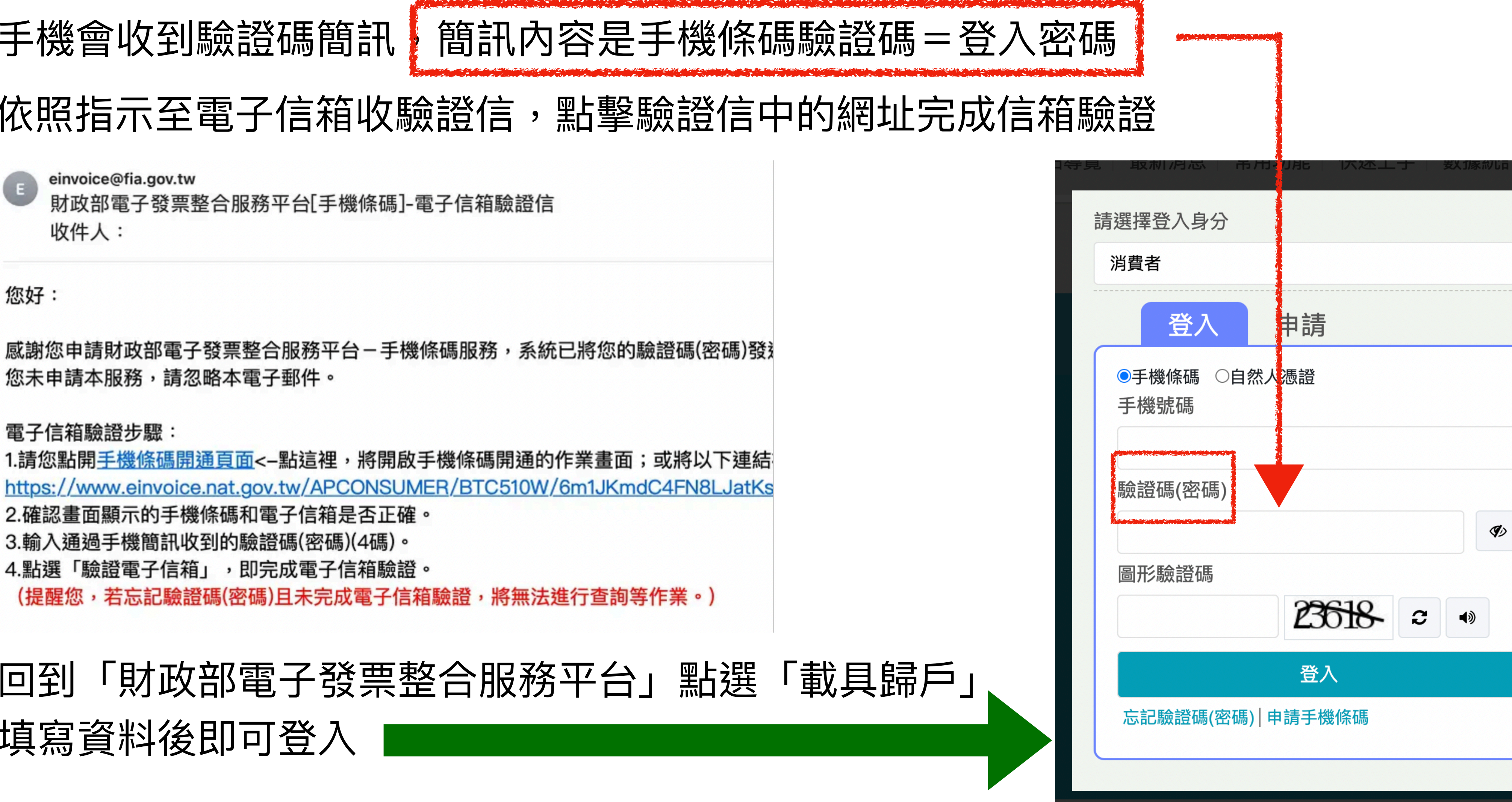

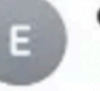

- 
- 

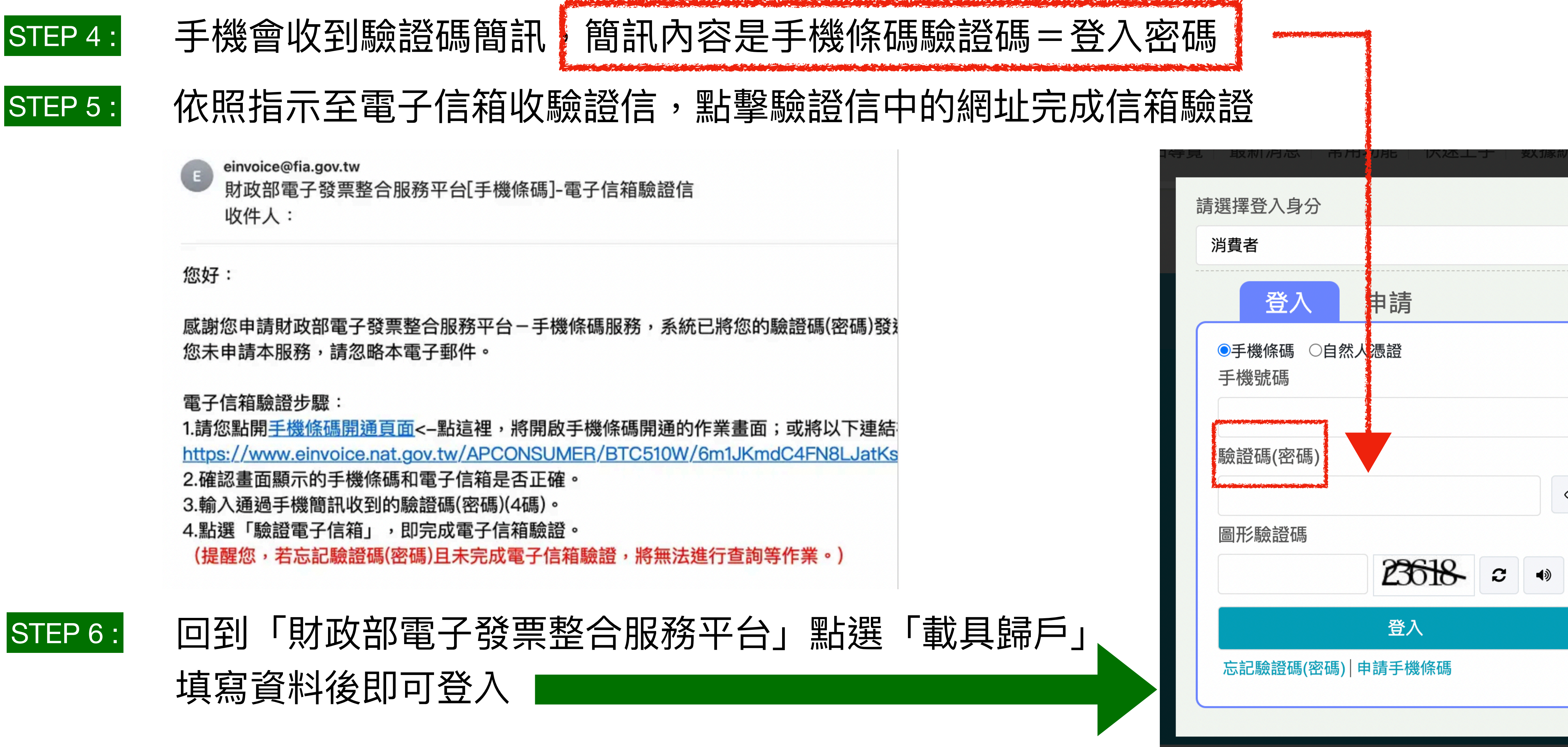

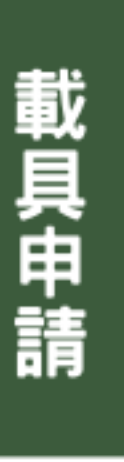

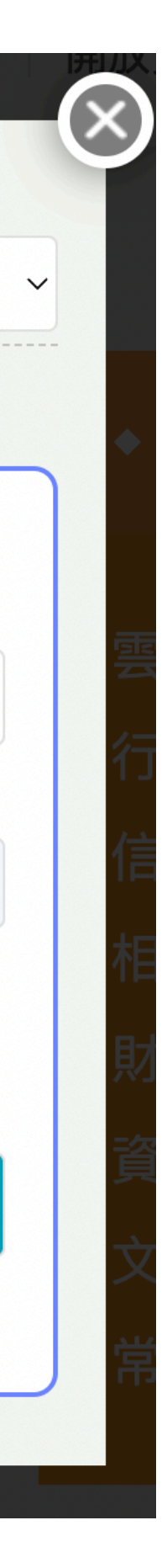

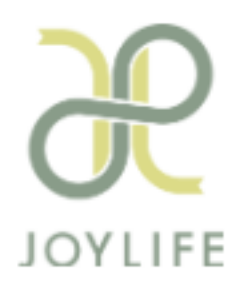

## **怎麼申請載具 ?**

### STEP 7 : 登入後可點選「新手上路」,依序完成領獎設定、歸戶設定

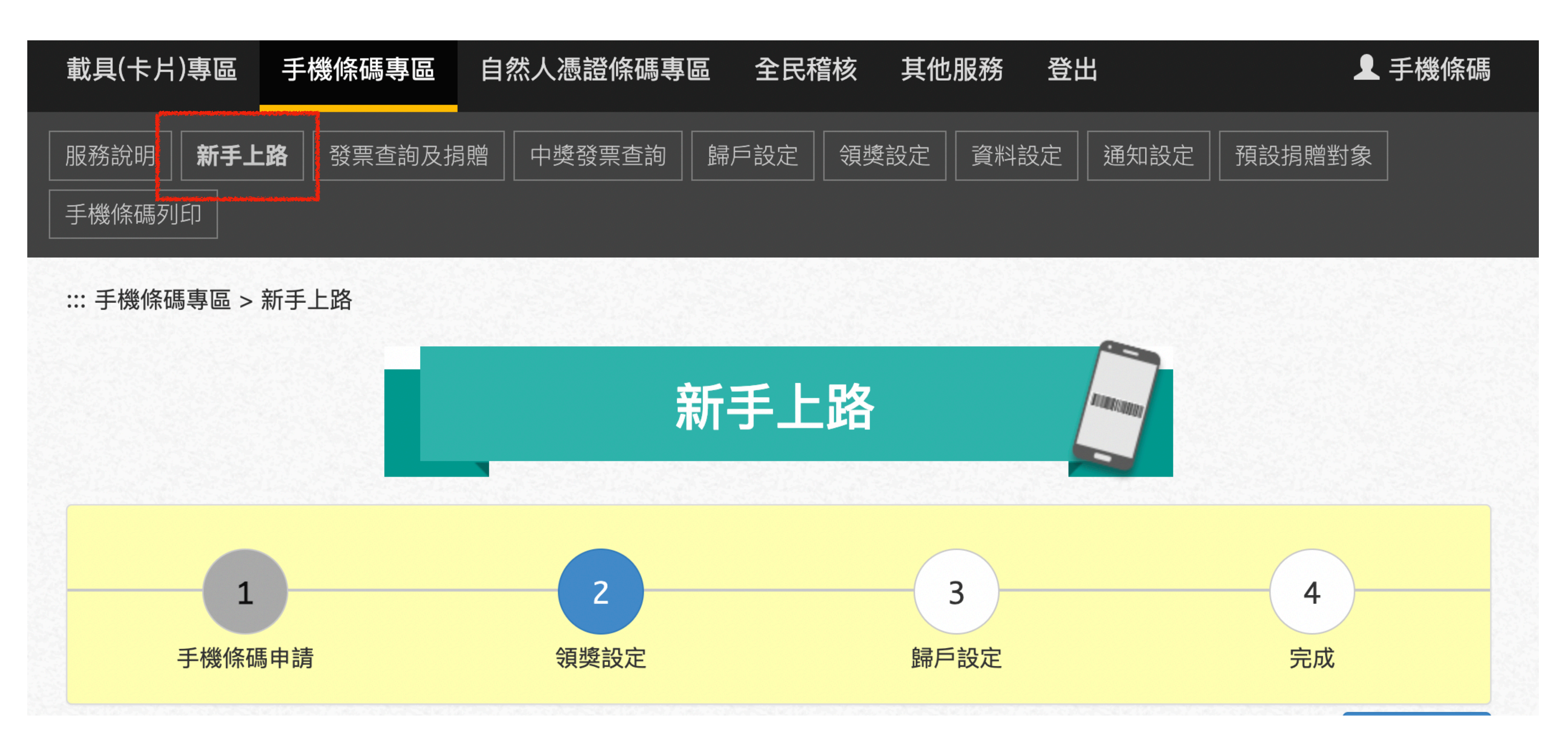

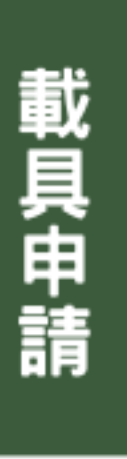

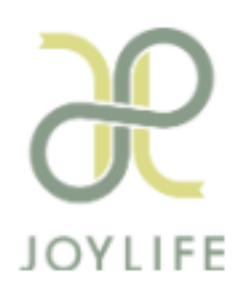

## **雲端發票管理**

### App Store下載「統一發票對獎」 | | 登入手機號碼、驗證碼 | 台動綁定手機條碼

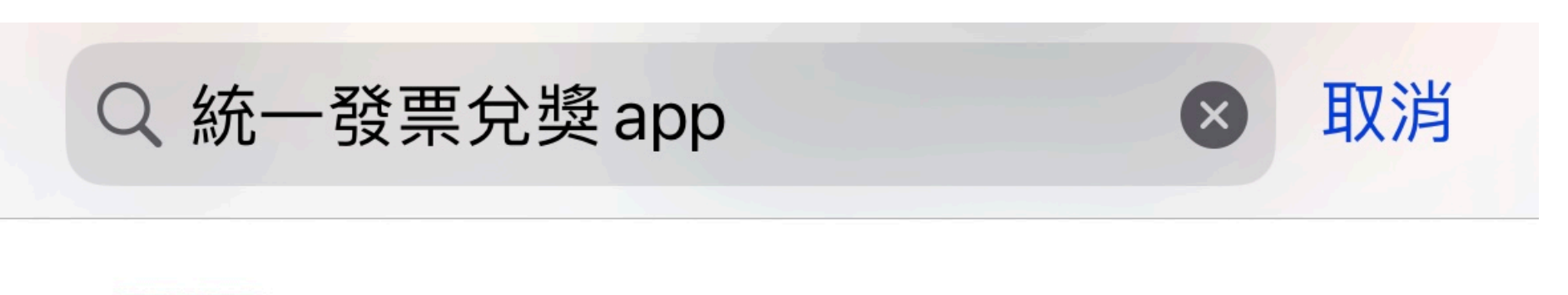

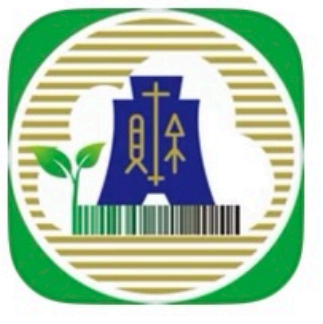

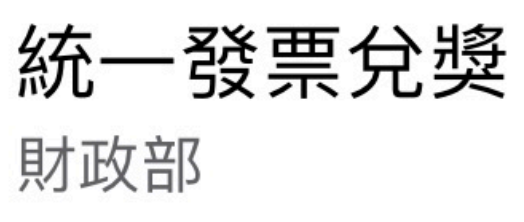

★★★☆☆ 6720

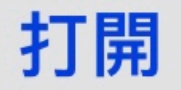

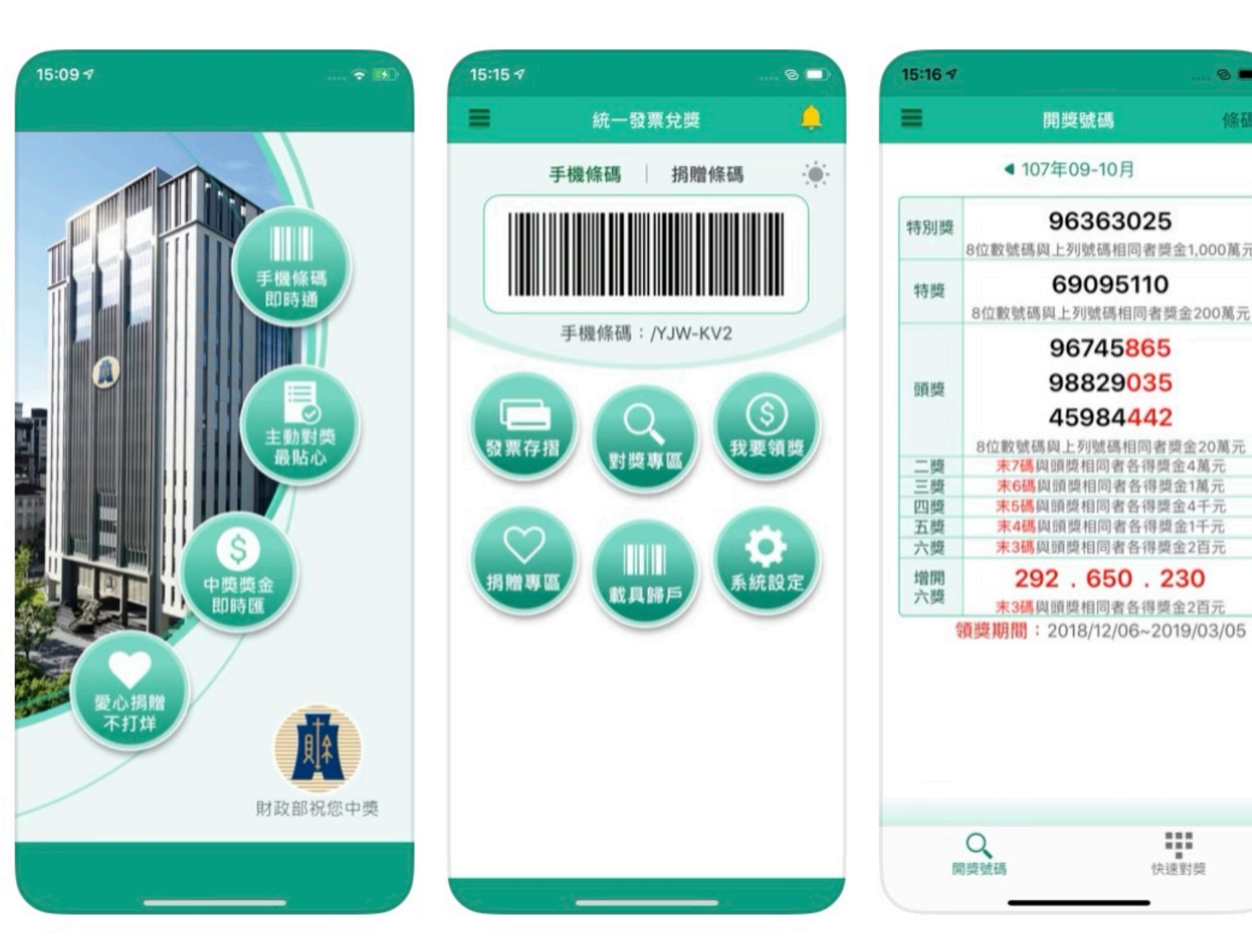

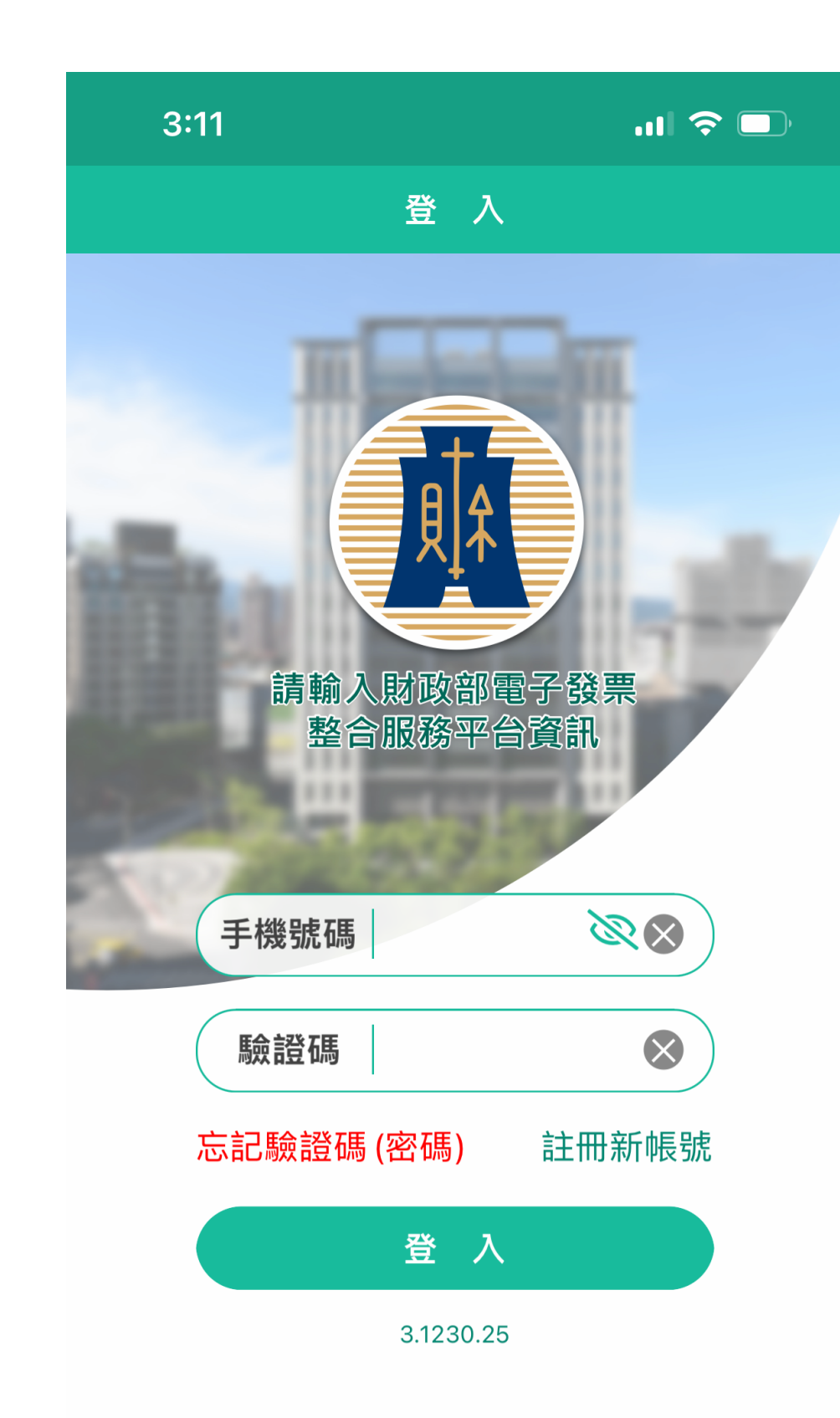

於Joylife結帳商品或著其他網路 購物時複製 (/+七碼英文+數字 +符號)於載具欄位,就可將電 子發票存入雲端囉!

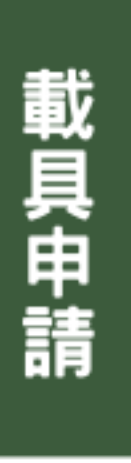

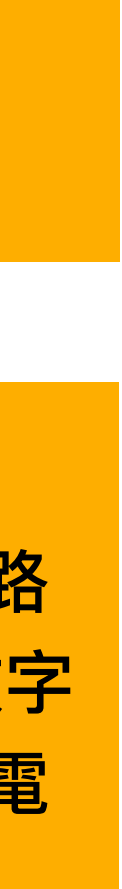

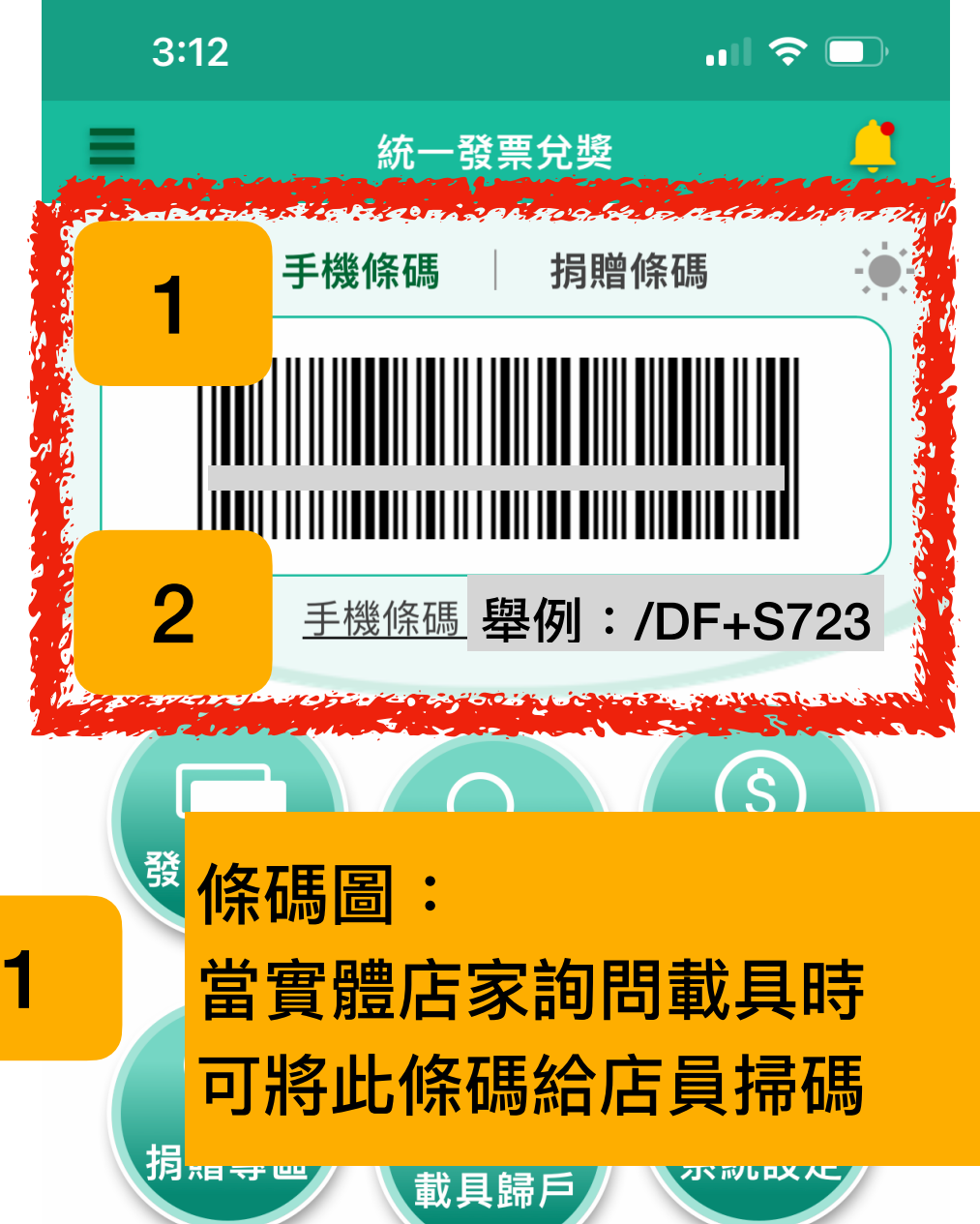

手機條碼:

2

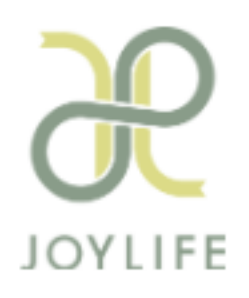

購物車(1)

 $\sqrt{\frac{1}{2}}$ 

## 會員系統使用載具

 $\times$ 

 $\widehat{\mathbb{m}}$ 

精品餅乾-藍(一

條入)

\$4,000

**PV 80** 

數量

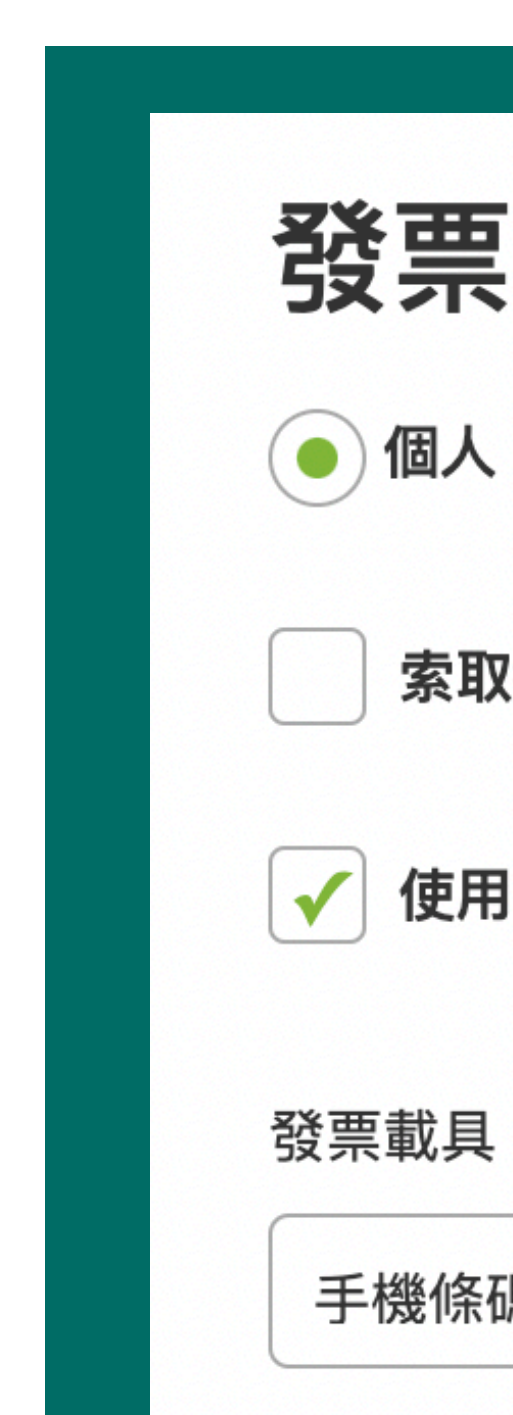

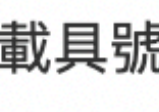

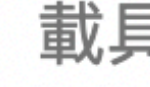

載具號碼 自常用設定中選擇>> 載具號碼 ▼ 常用設定備註

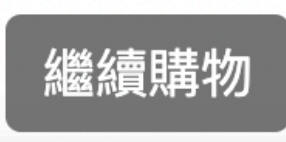

點選購物車「結帳」

## 結帳

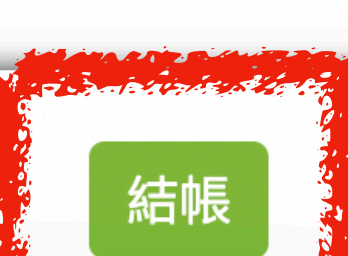

### 購物車結帳後下拉找到「發票資訊」,依序填寫資料

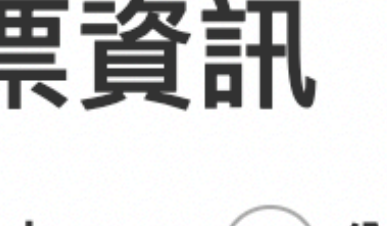

( )公司

索取紙本發票

使用載具

手機條碼載具

加入常用設定

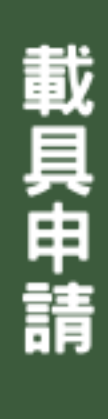

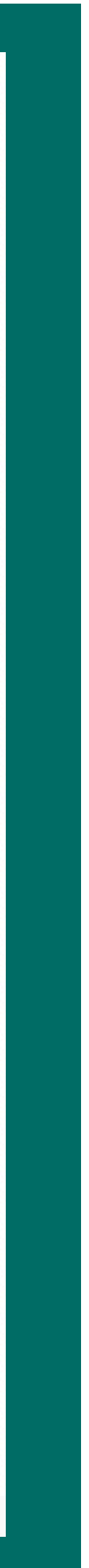

▼

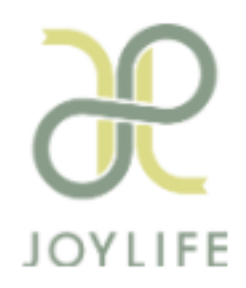

## 會員系統使用載具

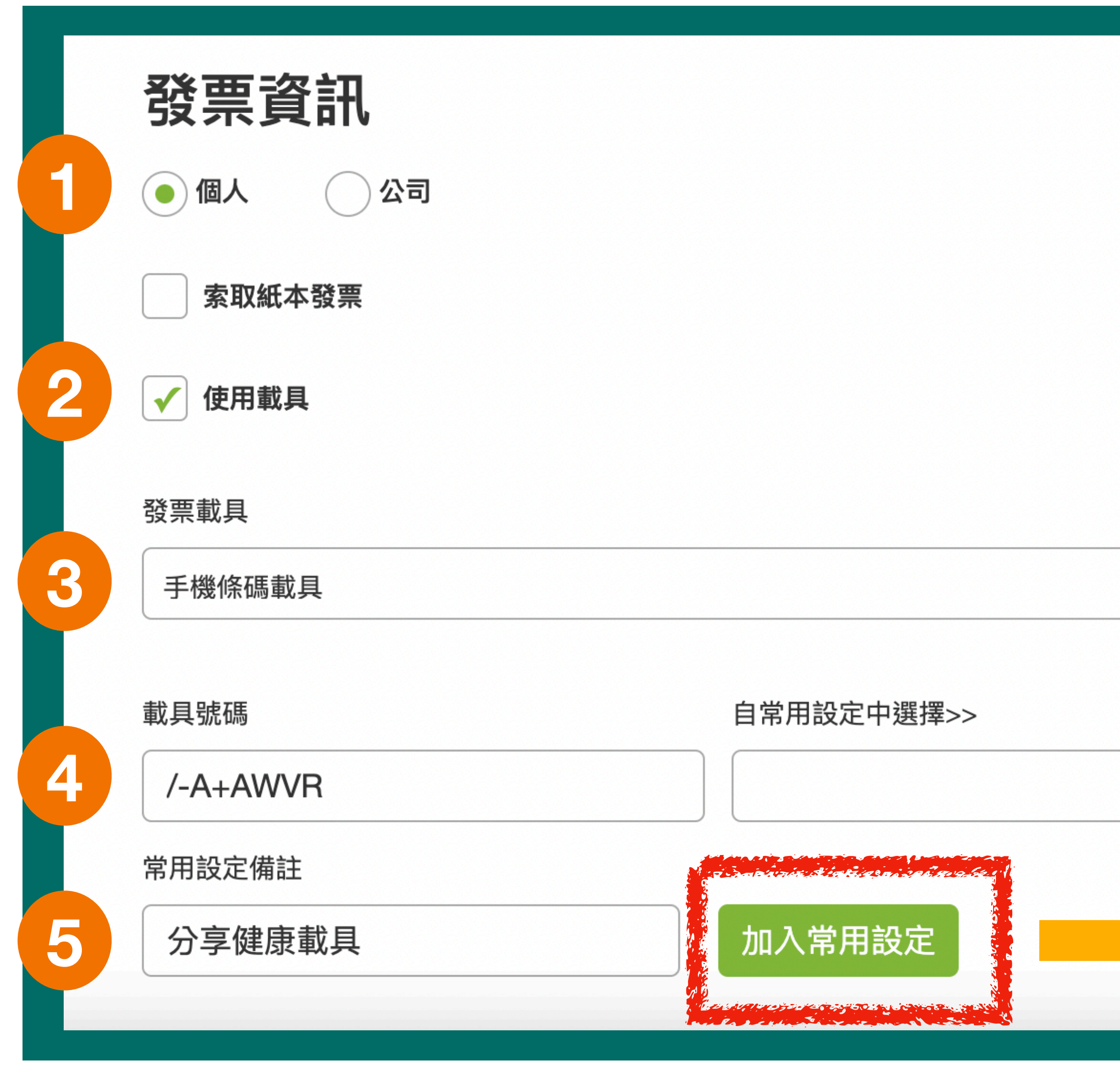

![](_page_6_Picture_3.jpeg)

![](_page_6_Picture_54.jpeg)

![](_page_6_Picture_5.jpeg)

![](_page_6_Picture_6.jpeg)

![](_page_6_Picture_7.jpeg)